# *CONCEPT-II*

*CONCEPT-II* is a frequency domain method of moment (MoM) code, under development at the Institute of Electromagnetic Theory at the Technische Universität Hamburg-Harburg [\(www.tet.tuhh.de\)](http://www.tet.tu-harburg.de/).

## **Overview of demo examples**

 The following demonstration examples for CONCEPT-II will be discussed in detail (\$CONCEPT: home directory of the package):

- 1. Wire loop, directory \$CONCEPT/demo/example1-wire-loop
- 2. Cylindrical monopole antenna radiating over a finite ground plate, directory \$CONCEPT/demo/example2-monopole-on-plate
- 3. Box with aperture and internal radiator, directory \$CONCEPT/demo/example3-box-with-aperture
- 4. Dielectric sphere in a plane wave field, directory \$CONCEPT/demo/example4-dielectric-sphere

Important: file names should never contain blanks.

#### Shortcuts: **Help → Navigation**

In order to find out how CONCEPT-II works it is recommended to start with example 1.

## **General Proceeding**

Sequence of steps to be carried out in all examples:

- $\bullet$  Start of the *CONCEPT-II* program  $\rightarrow$  click on the icon on your desktop  $\rightarrow$  the last completed simulation is automatically loaded
- **File** → **Open Simulation** → choose the project directory
- Load the control file. Control files end with .sim, for example *example1*-*wireloop.sim*. The **Simulation** tab at the left side of the GUI window is active:

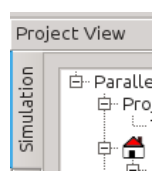

- A *right click* on an item of the project tree selects it and opens a pull-down menu. Note that not all entries have a pull-down menu.
- Example: A right click on **Wires** opens a list according to the following figure:

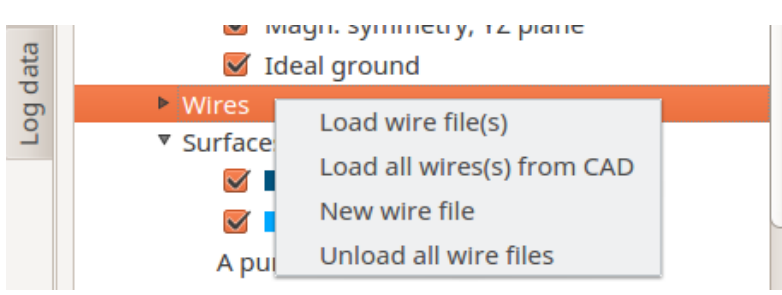

- Selecting **New wire file** provides a window where to enter the wire data (beginning and end coordinates, radii etc.)
- The project tree includes four main sections:
	- 1. Setup of the structure (geometry, symmetry, surfaces wires etc.)
	- 2. Setup monitoring (specify field probes, current probes)
	- 3. Setup printing (use the default entries)
	- 4. Setup simulation (frequency sampling, type of excitation and solver to be used)
- Carefully enter the necessary data
- Run the simulation by left clicking on the button with the green circle icon  $\Box$  in the top left corner of the GUI
- Once the simulation run (back end) has finished, click the **Post processing** tab and choose an appropriate button under the 'Compute Results' section. Hovering the mouse over an icon gives information on the type of action and purpose, respectively.

#### **Discretization, creating surface patch meshes**

- Activate the **Cad tools** tab at the left side of the CONCEPT-II GUI
- Click on one of the basic tools  $\Box$   $\Box$   $\Box$  and discretize the corresponding surface type. Note that the box tool (first left icon) can also be used to generate plates, pyramids etc.
- After having created a proper mesh and/or wire structure click on the **Simulation** tab  $\rightarrow$  The 'Project View' section appears with the simulation project tree left to the display area
	- Right click on the top item of the simulation project tee → select **Load all files from 'CAD'** (the corresponding files appear under the **Wires** and/or **Surfaces**  entries of the simulation project tree)
	- Should changes on surface grids be necessary activate the **Cad tools** tab, then right click **Geometry from simulation → Load simulation file(s)** as demonstrated in the following figure:

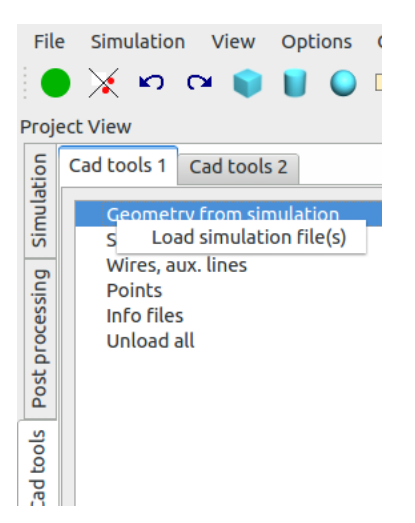

## **Example 1: Wire Loop**

## **\$CONCEPT/demo/example1-wire-loop**

It is recommended to start from an empty directory and set up the simulation according to [Fig 1.](#page-3-0)

The structure to be investigated is a quadratic wire loop, see the following figure. The side length is a=0.1 m, radii of wires: 1 mm, frequency: 1 MHz, voltage generator: 1 V.

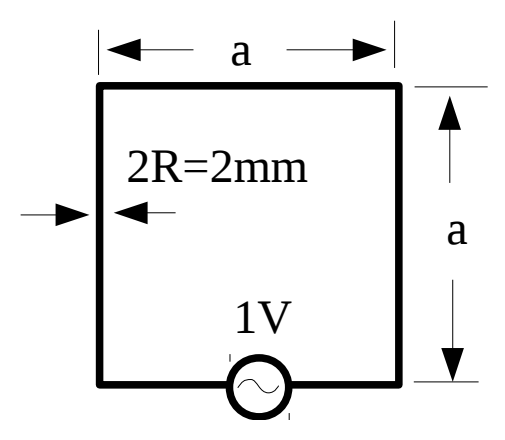

Having loaded the file *example1*-*wire-loop.sim* the GUI looks like this (right click on **loop.wire** → E**dit wires**):

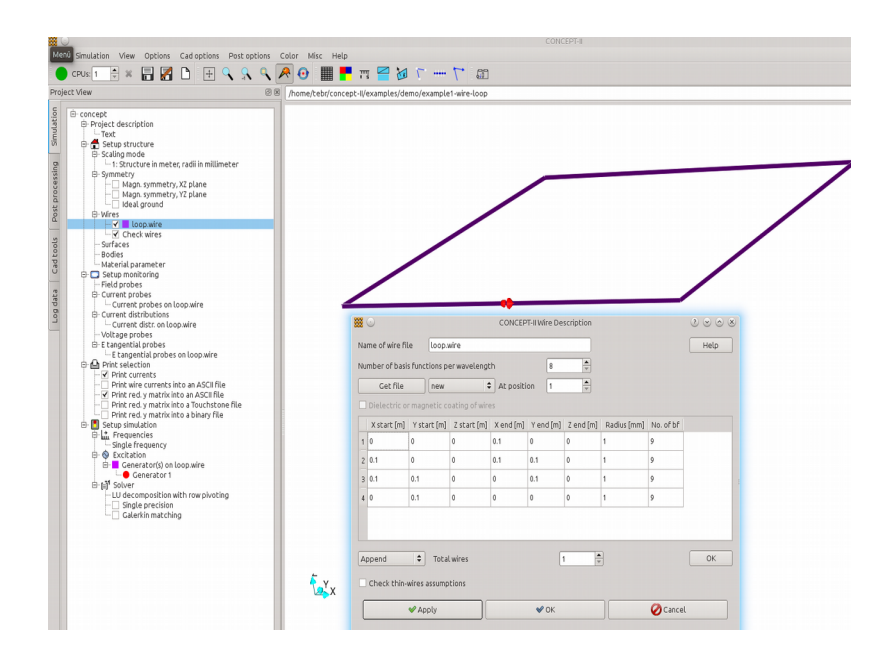

<span id="page-3-0"></span>*Fig 1: Modifying and entering of wire data*

Four straight wires are forming the loop; the coordinates are contained in the file *loop.wire*.

Wire files should be named xxx*.wire* or *wire.xxx.* 

Surface files should be named accordingly xxx.surf or surf.xxx with xxx as an arbitrary name without blanks.

Enter the frequency: right click on **Frequencies**  $\rightarrow$  **Single Frequency**  $\rightarrow$  a sub-window opens → enter 1 MHz, see [Fig 2](#page-4-0) → **OK**

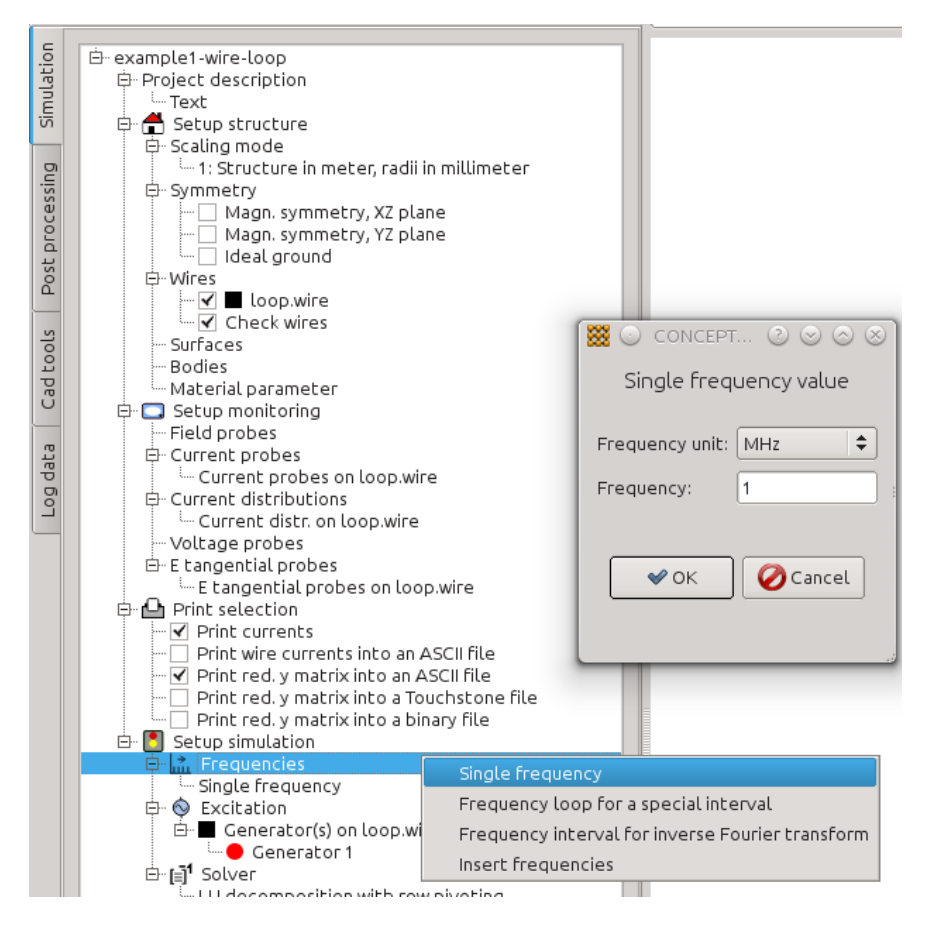

<span id="page-4-0"></span>*Fig 2: Entering the frequency*

Setting the generator: right click **Excitation** →**Voltage generator(s)** → Select a wire by right click, the mouse pointer is turned into a cross when having picked the wire  $\rightarrow$  enter amplitude and phase as illustrated in Fig  $3 \rightarrow OK$ 

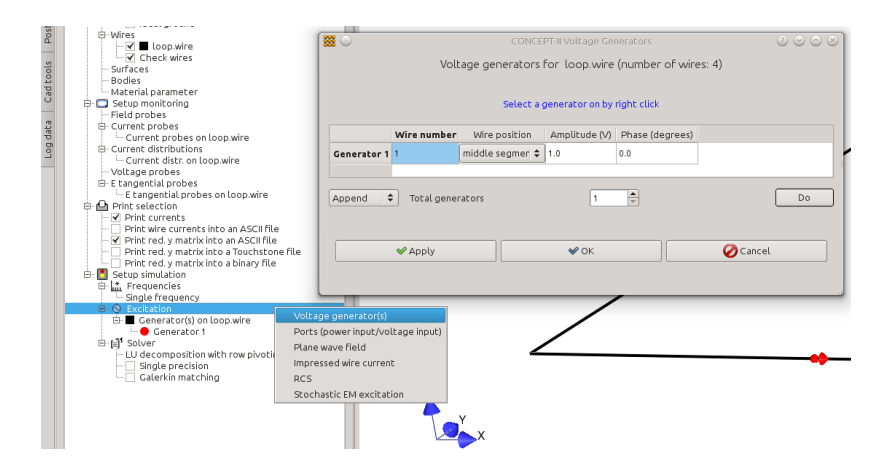

<span id="page-5-0"></span>*Fig 3: Placing a voltage generator on a wire*

Clicking on  $\bullet$  starts the solver. The equation system is set up; the electric field integral equation is turned into a linear system of equations which is then solved by LU decomposition.

Activating the **Log data** tab and clicking on **Concept-II-simulation** displays the contents of the log file *concept.out*:

```
* CONCEPT-II, Version 12.0
* (C) Copyright 1984-2014, TUHH, E-18
*
*
The current data file: wire-loop.sim
Wire information
================
Wire attached to the ideal ground - > 0
Beginning of a connected wire -> neg. number of that wire is printed
End of a connected wire -> pos. number of that wire is printed
1 6: Beginning and end are attached to wire(s).
Connection(s) at the beginning: 4
Connection(s) at the end: -2
2 6: Beginning and end are attached to wire(s).
Connection(s) at the beginning: 1
Connection(s) at the end: -3
3 6: Beginning and end are attached to wire(s).
Connection(s) at the beginning: 2
Connection(s) at the end: -4
4 6: Beginning and end are attached to wire(s).
Connection(s) at the beginning: 3
Connection(s) at the end: -1
+++++++++++++++++++++++++++++++++++++++
Frequency of step: 1 0.10000E+01 MHz; 
Total number of wire current amplitudes: 36
Total number of patch current amplitudes: 0
```
Total number of unknowns: 36

+++++++++++++++++++++++++++++++++++++++

\*

6

Generator (wire): 1 Generator at the middle of wire 1 Input impedance (Ohm): 0.38559E-09 0.19453E+01 Inner impedance of the wire generator: 0.00000000 0.00000000 Amp. of the excitation voltage: 0.10000E+01 V Input power: 5.09463860E-11 Watt Total input power: 0.50946E-10 Watt

Current distribution on 1. wire in A ( 9 current functions)

------------------------------------------------------------ Real part imag. part magnitude phase (degees) wire coord. (m) 0.10189E-09 -0.51406E+00 0.51406E+00 -0.90000E+02 0.55556E-02 0.10189E-09 -0.51405E+00 0.51405E+00 -0.90000E+02 0.16667E-01 ... 0.10189E-09 -0.51405E+00 0.51405E+00 -0.90000E+02 0.83333E-01 0.10189E-09 -0.51406E+00 0.51406E+00 -0.90000E+02 0.94444E-01

Current distribution on 2. wire in A ( 9 current functions)

Real part imag. part magnitude phase (degees) wire coord. (m) 0.10189E-09 -0.51406E+00 0.51406E+00 -0.90000E+02 0.55556E-02 0.10189E-09 -0.51406E+00 0.51406E+00 -0.90000E+02 0.16667E-01 0.10189E-09 -0.51406E+00 0.51406E+00 -0.90000E+02 0.27778E-01 0.10189E-09 -0.51406E+00 0.51406E+00 -0.90000E+02 0.38889E-01 ...

#### **Validation of the results**

------------------------------------------------------------

As  $a \ll \lambda$  we notice a current distribution with constant amplitude.

The equivalent circuit of our structure comprises

- 1. voltage generator (1V, f= 1MHz)
- 2. The radiation resistance of the loop
- 3. The self inductance of the loop

For the radiation resistance we have (analytical solution):

$$
R_{\text{rad}} \approx 31200 \left( \frac{A}{\lambda^2} \right)^2 = 0.385 \cdot 10^{-9} \text{ }\Omega, \text{ with } A = 0.1 \text{m x } 0.1 \text{m}, \lambda = 300 \text{ m}
$$

This value is a very close to the real part of the input impedance, given by 0.38563E-09 Ω, see above. The self inductance of the loop can be computed by:

$$
L_{\text{analytical}} \!\approx\! \frac{2\mu_0 a}{\pi} \!\left(\ln \frac{a}{R} \!-\! 0.774\right) \;\;.
$$

With a =0.1 m, R = 0.001 m we find:  $L_{\text{galutical}} = 306,49 \text{ nH}$ 

For the CONCEPT-II result we have:  $L_{\text{numerical}} = \frac{X}{\omega} = \frac{0.19453E + 01}{2 \pi 10^6} = 309,6 \,\text{nH}$ 

#### **EM fields along a path or at points in space**

The computed current distribution has automatically been saved onto the hard disk and is

available for the computation of electromagnetic fields. We want to compute the H field along a spatial path running through the center of the loop.

Activate the **Post processing** tab and click on  $\mathbb{R}$ . A sub-window according [Fig 4](#page-7-1) opens. A line with start and end coordinates including 50 probes has been specified, see [Fig 5.](#page-7-0) Clicking on **Show path(s)** displays both the wire loop and the path in the display area.

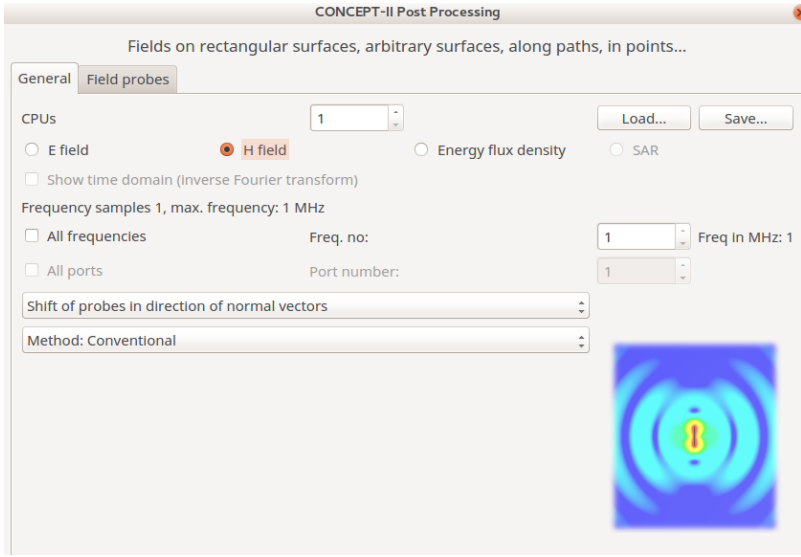

<span id="page-7-1"></span>*Fig 4: Selecting the H field for computation*

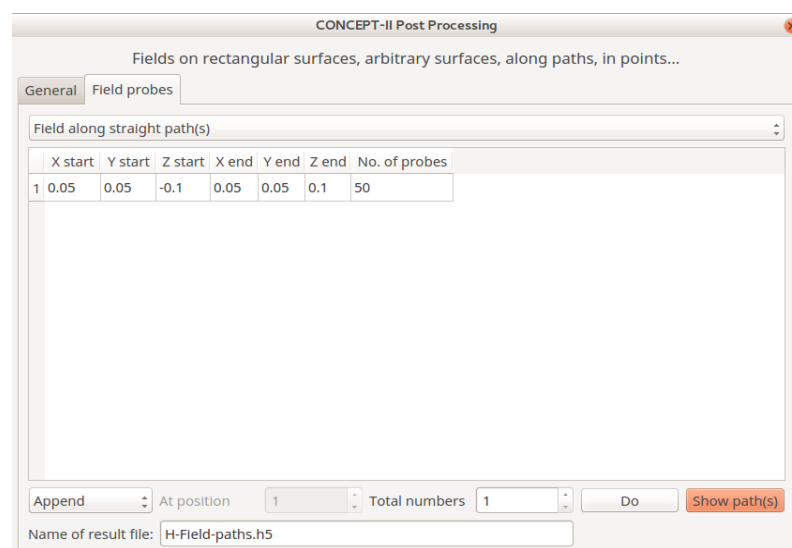

<span id="page-7-0"></span>*Fig 5: Entering the path coordinates and the number of field probes*

Clicking on **OK** starts the field computation. After the computation has finished a subwindow according to [Fig 6](#page-8-1) opens. We have data for the H field (default file name *hpath1.asc*) and choose 'Max. magn.'. **OK** provides the H field curve as a function of position as illustrated in ( [Fig 7](#page-8-0) ).

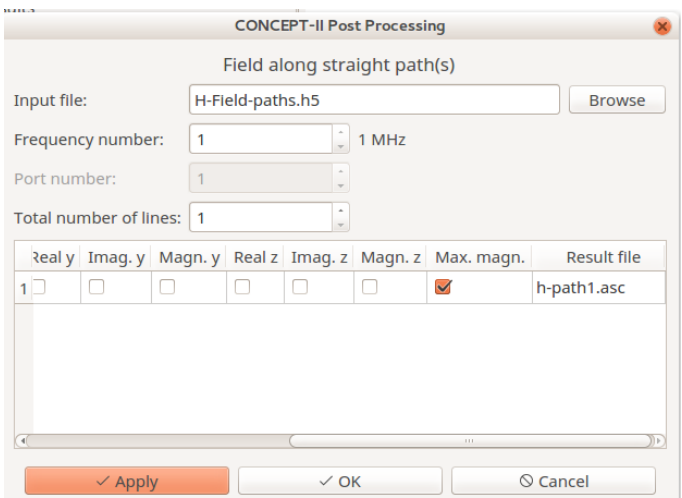

<span id="page-8-1"></span>*Fig 6: Choosing the field components to be displayed as a function of location*

The peak is indicating the position where the path of probes goes through the loop plane.

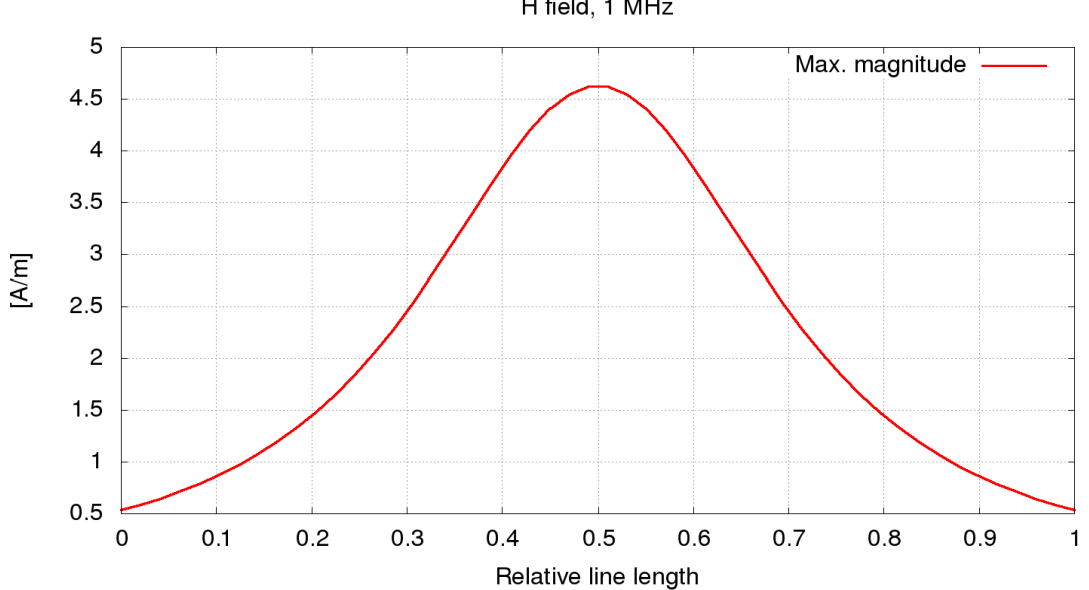

<span id="page-8-0"></span>*Fig 7: The H field as a function of position. Click into the display area → The ASCII data of the curve can be copied to a different file (see header of file for the content)* 

This default curve representation can be modified: Right click the following entry of the post processing tree:  $\mathbb{F}$  Path(s), see Fig 8. There are two alternatives to continue:

H field, 1 MHz

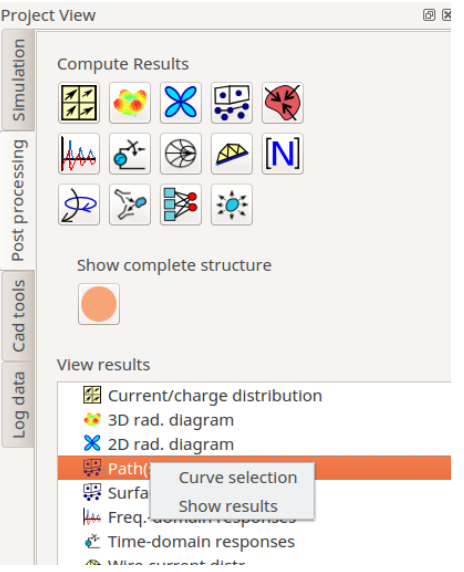

<span id="page-9-0"></span>*Fig 8: The post processing tree provides the possibility to quickly reload already computed results* 

- **1. Curve selection →** Further field components can be selected to be displayed
- **2. Show results** → The CONCEPT-II Gnuplot front-end opens. Already existing data can immediately be displayed. Individual changes with respect to curve representation, captions, and labeling can easily be carried out. Output formats are SVG, PNG and Postscript. Existing curve data can be loaded in addition for comparison.

### **EM fields in 2D regions**

Activate the **Simulation** tab for changing the frequency to 1000 MHz (see [Fig 9\)](#page-9-1). Right click **Single frequency** → **Set frequency →** enter the frequency value into the subwindows which opens. We have to run the solver again clicking on  $\bullet$ .

<span id="page-9-1"></span>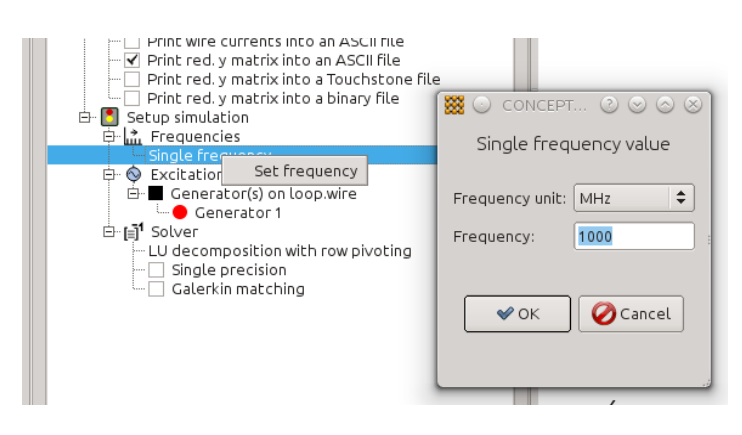

*Fig 9: Changing the frequency*

Once we see the message 'Program finished' in the message box (bottom of the GUI) we continue with the post processing by clicking on the **Post processing** tab.

#### **Example: 2D H field distribution at 1000 MHz**

The H field distribution shall be displayed in the plane that intersects the wire loop. This plane is parallel to the YZ plane, shifted by half the edge length of the square loop (0.05cm).

Click on  $\mathbb{R}$ . Select the H field, see [Fig 4.](#page-7-1) Then: **Field probes**  $\rightarrow$  **Field in rectangular 2D region → YZ plane →** Set '[X] in %', '[Z] in %', y position as shown in figure below → **Compute P1, P2, P3 →** the coordinate of the desired field region are computed. Enter the number of meshes between points P1,P2 and P3 and click on **Show plane/Create surf.eh2d →** structure and diagram plane are depicted in the display area for control purposes.

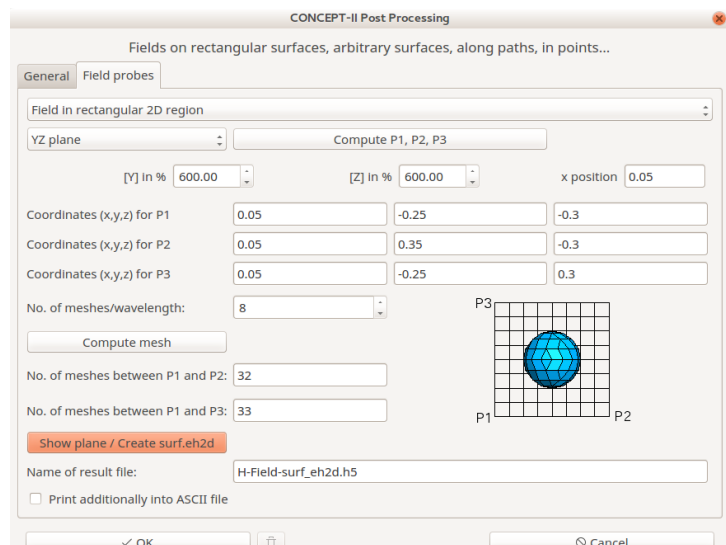

In the example a 32x32 grid is generated by the following entries (Fig 10) :

<span id="page-10-0"></span>*Fig 10: Sub-window for specifying a rectangular 2D region for the computation of EM fields. The 2D region is described by a file having the CONCEPT-II surface patch data format (surf.eh2d). The result file is stored in HDF5 data format, see <https://support.hdfgroup.org/HDF5/>for information.* 

Click on **OK**. After the field computation has been finished the following windows appears, select **Field(s) at phases** [\(Fig 11](#page-11-0) )

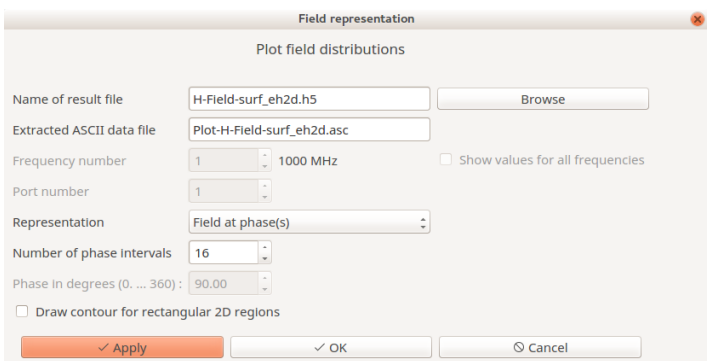

<span id="page-11-0"></span>*Fig 11: Sixteen phase intervals are recommended for a movie. In the general case it is frequently helpful to switch 'Draw contour for rectangular 2D regions' active*

Click on **OK**. We see the distribution of the magnitude of the H field at phase 0° in the chosen rectangular field region.

Next it is recommended to do some scaling for a meaningful field representation. Note that there is a large variation in the magnitude of the computed field values. Right click onto the 'Scale widget' (right side of the display area). This gives:

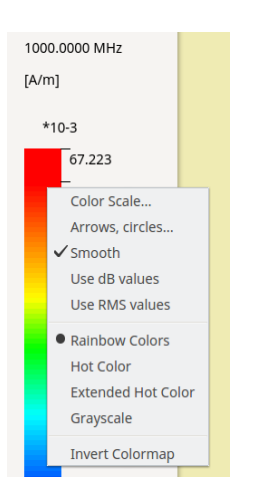

Selecting **Arrows circles...** a window according to Fig. [Fig 12](#page-12-0) appears for arrow scaling.

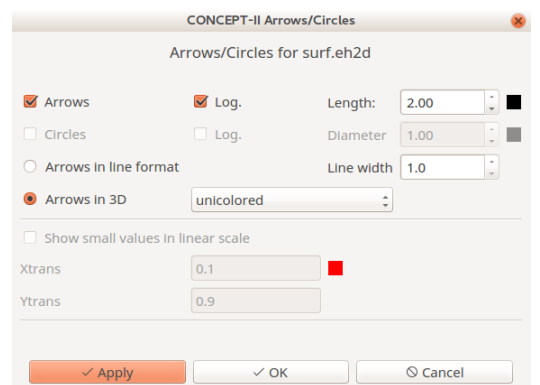

<span id="page-12-0"></span>*Fig 12: Window for arrow scaling.* 

*The default 'Length:' of arrows is set to 1. In our case we assume a logarithmic scaling for the length of the H field vectors and enhance their default length by a factor of 2. In addition it has been decided to draw all arrows in 3D mode to ensure a good visibility.*

For an appropriate adjustment of the background colors right click on the 'Scale widget' again and choose **Color Scale... →** a sub-window opens, see [Fig 13.](#page-12-1)

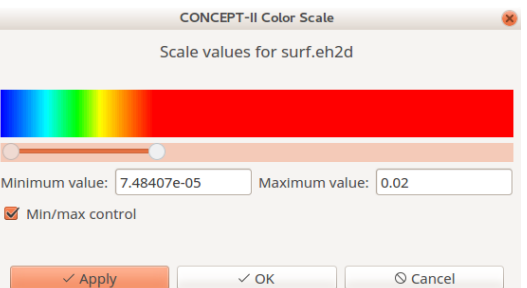

<span id="page-12-1"></span>*Fig 13: Scaling of the colors. Push the slider to the left or put in directly 'Maximum value:' 0.02 . All field amplitudes that are larger will be drawn in red* 

Vector scaling and color scaling gives the H field distribution as depicted in [Fig 14](#page-13-0) .

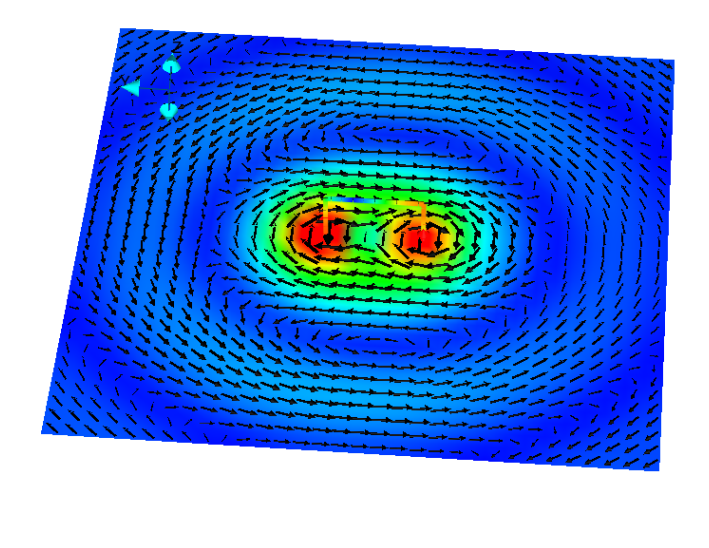

Phase in degrees: 90.00

<span id="page-13-0"></span>*Fig 14: Distribution of the H field in a plane parallel to the y-z plane at 90°. The colors represent the magnitude of the field vectors at this phase. Left click and drag → the structure can be turned around in the display are. Rotate the mouse wheel to zoom in or to zoom out.* 

To start an animation the **Animate** button at the lower end of the post processing section has to be pressed. If the movie runs too fast set an appropriate 'Delay' (right to the animate button. Click on  $\Box$  to load the loop in addition to the field plot.

### **Wire current distribution at 1 GHz**

It is assumed that the frequency is 1000 MHz.

**Post processing** tab → click on  $\frac{1}{2}$  → a sub-window for configuring the current distribution appears.

Set the 'Number of phase intervals' to 16, which is a good number for showing an animation. Click on the **OK.** The colors along the wires indicate the distribution of the current amplitude. The loop current distribution at 0° is shown. Press **Animate** for a movie, enter an integer number under 'Delay' (for example 100) to slow down the animation speed.

- Make the wire lines thicker: **Options** → **Setting for wires in the line mode...**
- Wire numbers: Right click on **wire.0** (post processing tree) → **Show labels** → Set a check mark on 'Show element numbers' → **OK**

Click on  $\triangle$  (tool bar)  $\rightarrow$  a sub-window opens. Select the wires by right clicks and press the **OK** button  $\rightarrow$  a gnuplot preview window appears, showing the corresponding current distributions at the specific phase.

Click on  $\triangle$  (left side of the GUI under 'Compute Results')  $\rightarrow$  the sub window 'Current distribution, frequency domain' opens with additional possibilities for current representation.

## **Placing of lumped loads**

Task: each wire shall be loaded in the center by a resistor of 50  $\Omega$ .

Activate the **Simulation** tab. Select the wire file by right click **loop.wire** → **Set loads.**

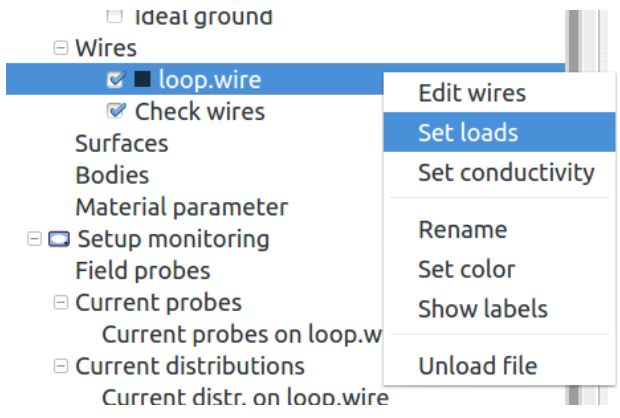

A windows where to set the loads opens.

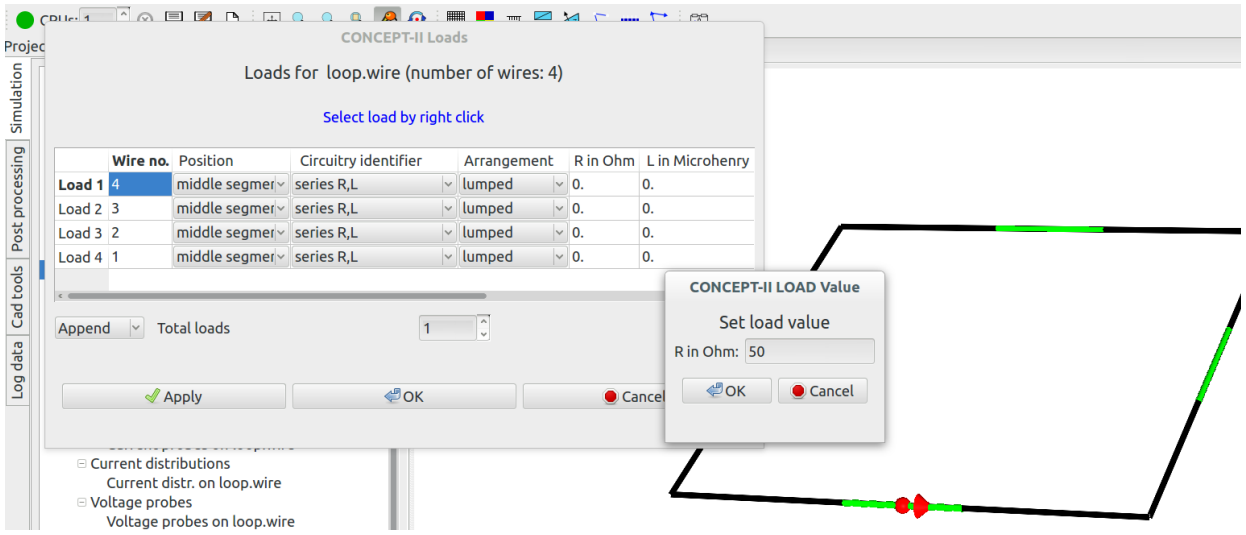

<span id="page-14-0"></span>*Fig 15: Placing lumped loads on wires*

- Right click on a wire  $\rightarrow$  the load symbol appears (green cylinder), a new load line appears in the 'CONCEPT-II Loads' window
	- Lumped loads can be placed at the center, at the beginning and at the end of a wire
	- Right clicking a top entry ('Position', 'Circuitry identifier',...) enables the global setting of a value in the respective column
	- Right clicking on the load line (**Load 1** for example) enables to copy, insert, or delete the whole line
- Double clicking on a values → individual values can be changed...
- Right click on '**R in Ohm**' → **Set global** → the small sub-window named 'CONCEPT-II Load Value' appears. 50 Ω will written into the whole column, notice [\(Fig 15\)](#page-14-0).
- For voltages to be computed as a function of frequency (simulation project tree, section **Setup monitoring**) right click **Voltage probes on loop.wire** → **Set probes**  $\rightarrow$  a sub-window with a list of loaded wires appears. Set the check mark to activate a voltage probe.

The corresponding voltage data will be available for post processing after the back end has finished.

Change the frequency to 1 kHz: **Frequencies**  $\rightarrow$  **Single frequency**  $\rightarrow$  enter 0.001 and run the simulation. Notice the output: **Log data** → **CONCEPT-II simulation**

Computed loop current: (0.5e-2 -j 0.4...e-7) A.